# <span id="page-0-0"></span>Tagalot Contacts User Guide Version 3

# Contents

[Groups View & Persons & Tags View](#page-1-0) [Organisation Groups](#page-2-0) [Person and Tags List](#page-1-0) [Short Form Entry - Person entry](#page-4-0) [Short Form Entry - Person + organisation](#page-5-0) [Collection Groups](#page-6-0) [Service Groups](#page-7-0) [Contact Hub](#page-8-0) [Email Distribution](#page-9-0) [Organisation Chart](#page-10-0) [Search Guide](#page-11-0)

Select a link to navigate to the page. Select a page title (link) to return to this page.

[Tag Person to an Organisation](#page-12-0) [Add Tag to Collection or Service Group](#page-13-0) [Add Organisation to Collection or Service](#page-14-0)  [Group](#page-14-0) [More Options](#page-15-0) [Import](#page-16-0) [Export](#page-17-0) [Settings](#page-18-0)

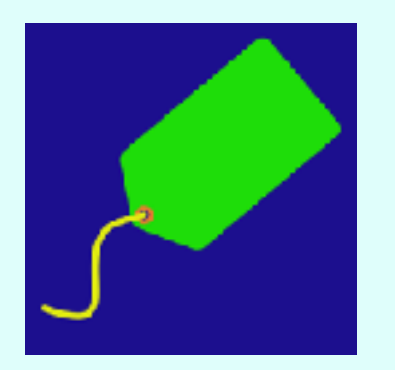

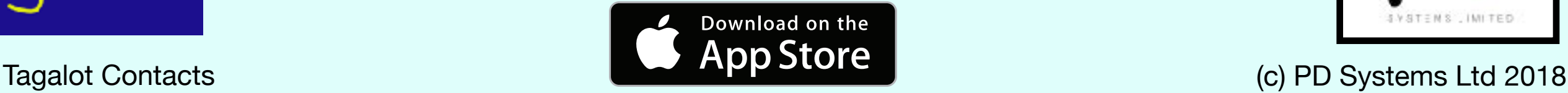

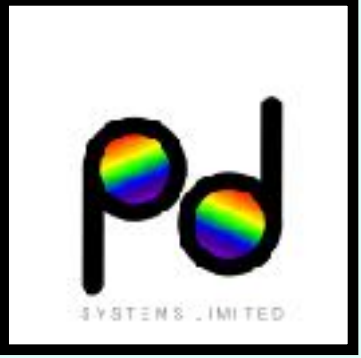

<span id="page-1-0"></span>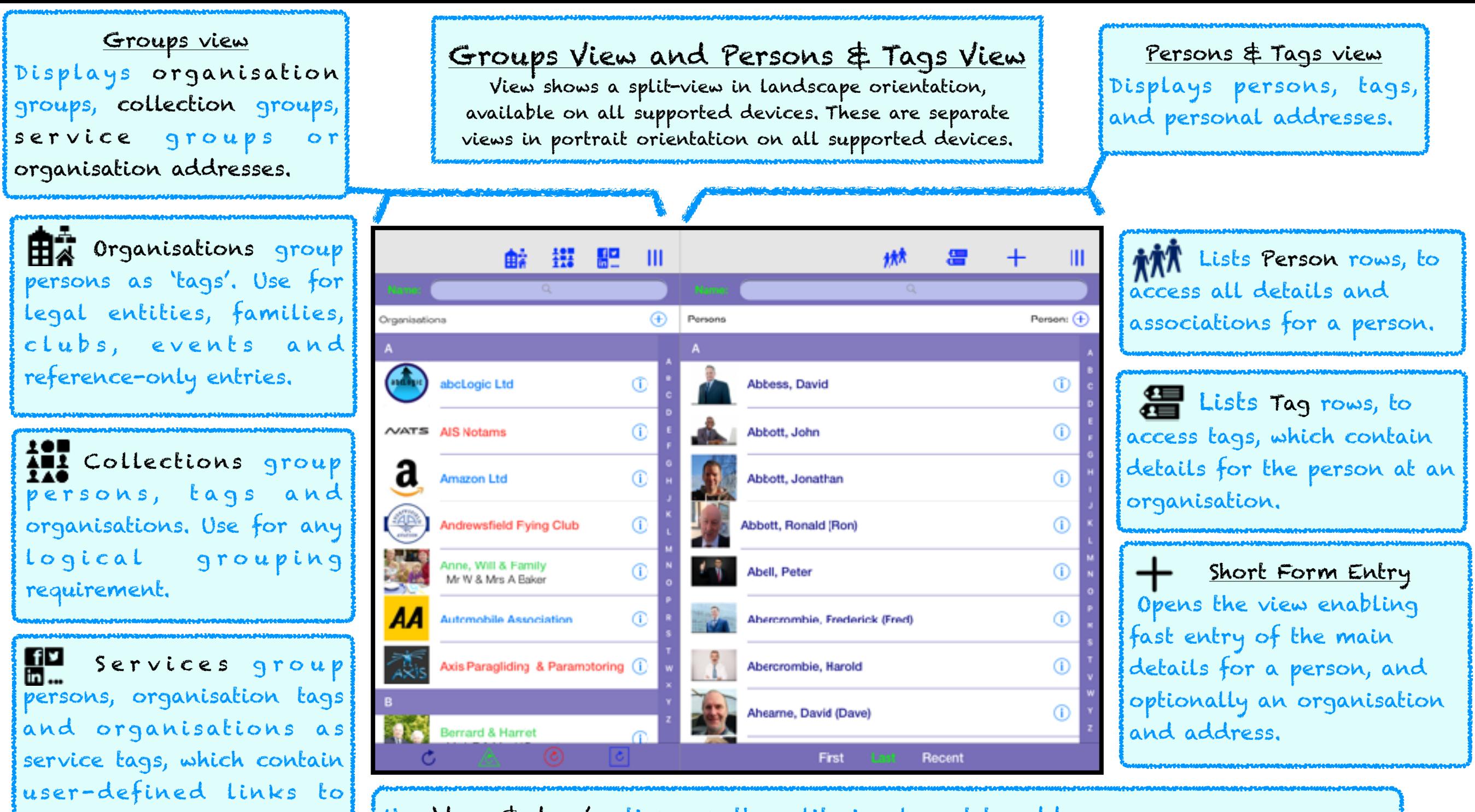

Use 'drag & drop' actions on the split-view layout to add -

external sources, such as

social media sites.

- a person contact to an organisation and create an organisation tag (or just 'tag') - a person, tag or organisation contact to a collection (adds a 'link' to the contact) - a person, tag or organisation contact to a service and create a service tag. See [Tagging Guides](#page-12-0) for 'drag & drop' actions.

 $\equiv$  or  $\parallel$  Accesses more options - for further details see guides for each view. Horizontal lines - local storage in use, vertical lines indicate iCloud storage in use.

Tap to select a search option. See [Search Guide](#page-11-0) for details.

# Organisations list

Context is indicated by the name colour: blue for business, red for social, green for family. Swipe right on a row to display the grouped tags in the [Persons](#page-1-0)  [& Tags](#page-1-0) view.

Tap a row to open the Contact [Hub](#page-8-0) view for the organisation.

Swipe left on a row to delete the organisation, addresses and tags (but not person details).

Tap a row, hold, release (with no drag) to edit an organisation's details.

See [Tagging Guides](#page-12-0) for 'drag & drop' actions.

<span id="page-2-0"></span>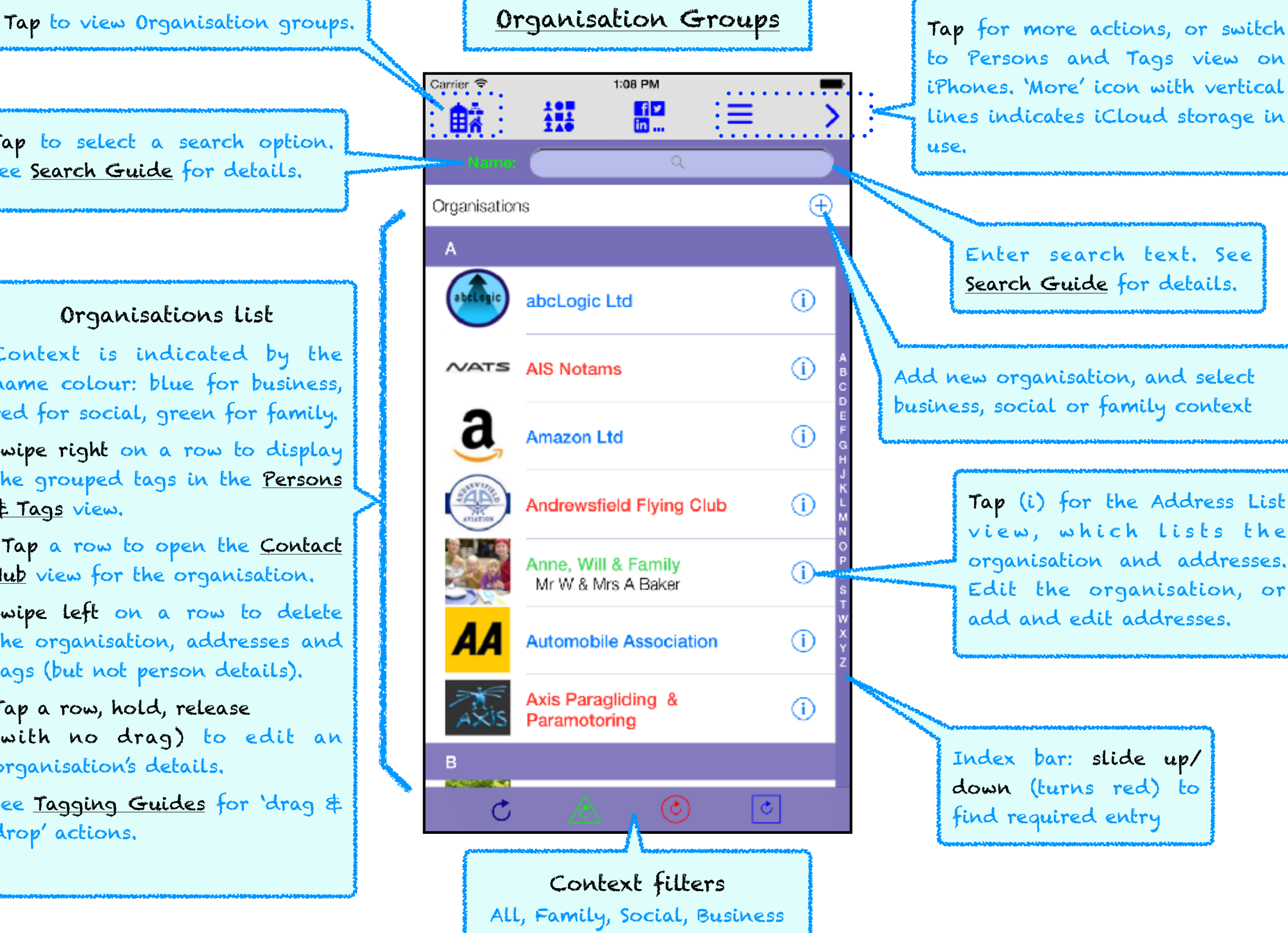

to Persons and Tags view on iPhones. 'More' icon with vertical lines indicates iCloud storage in use.

> Enter search text. See Search Guide for details.

Add new organisation, and select business, social or family context

> Tap (i) for the Address List view, which lists the organisation and addresses. Edit the organisation, or add and edit addresses.

Index bar: slide up/ down (turns red) to find required entry

<span id="page-3-0"></span>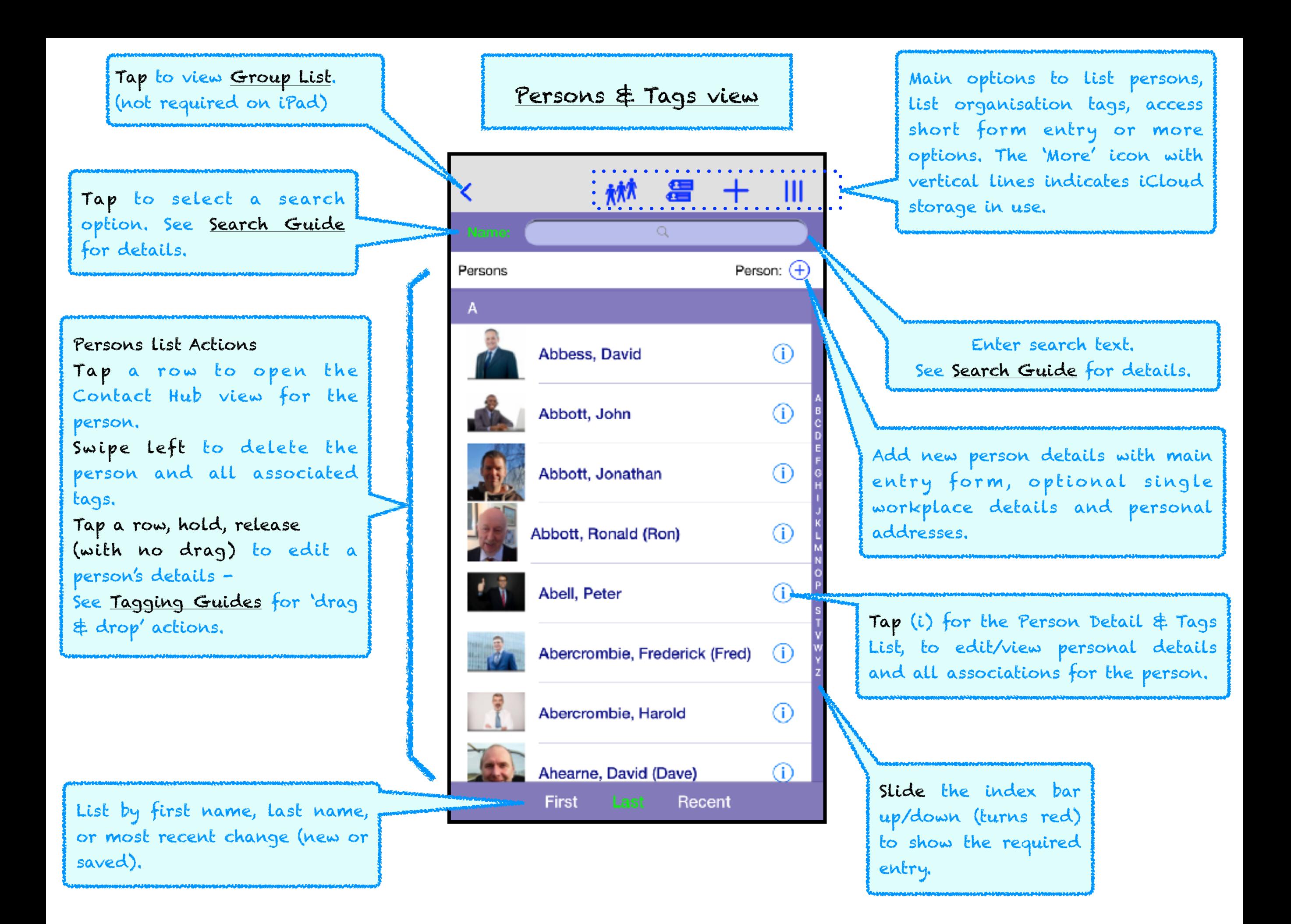

# [Short Form Entry](#page-0-0)

<span id="page-4-0"></span>1. Person details only view (iPad Pro view shown)

The short form entry view provides a simple option to capture main details easily. Use the standard entry views to add more details. Opens with the person-only context, select other contexts from the top row. The view remains open after 'Save' for further entries; look for the 'Repeat' keyboard option, e.g., on Last Name.

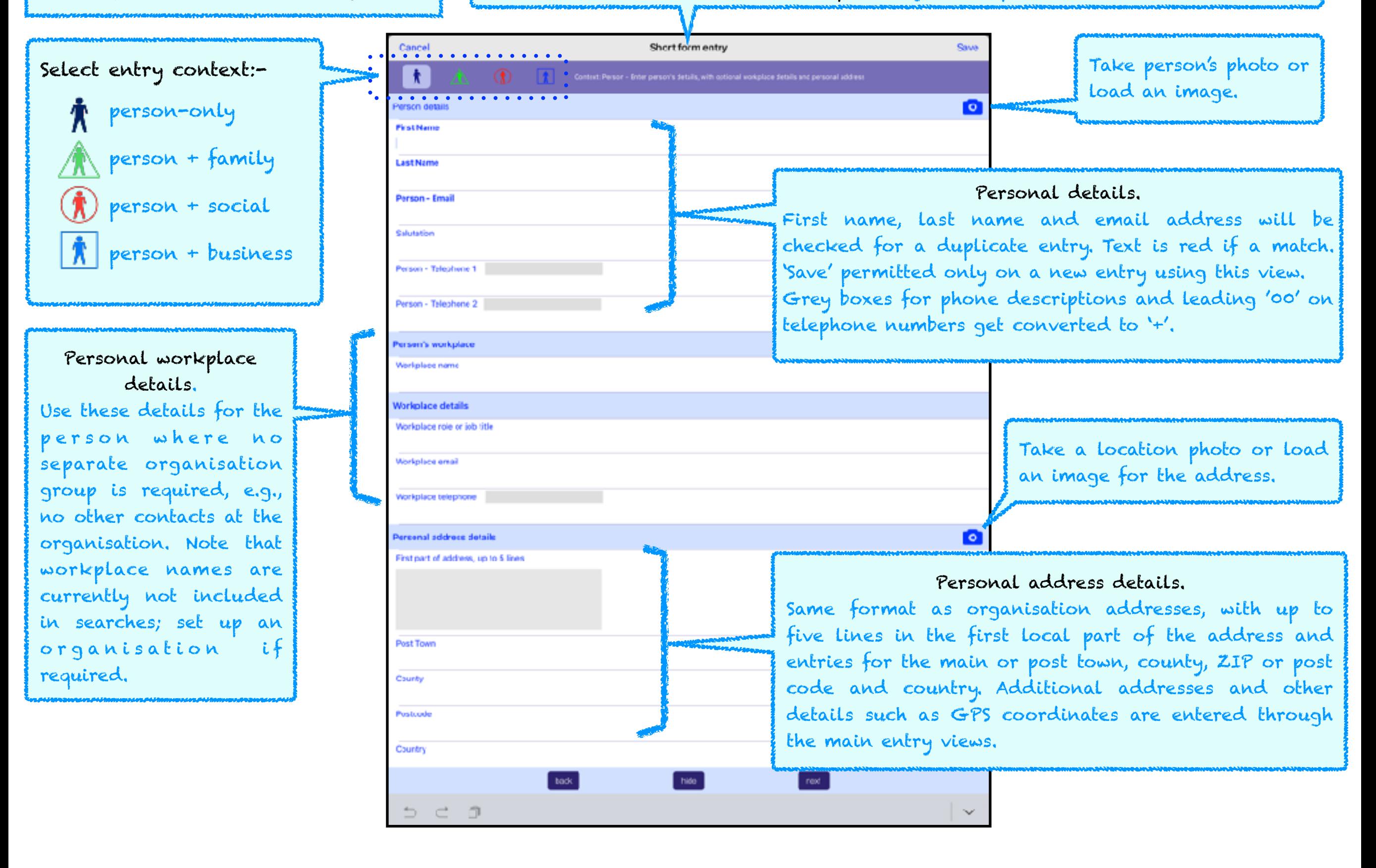

<span id="page-5-0"></span>[Short Form Entry](#page-0-0) 2. Person & Organisation view (Business context & iPad Pro view shown) The short form entry view to add a person and organisation details. Select an entry context from the bottom bar. The view remains after 'Save' for further entries and a 'repeat' key is available for a person's last name and organisation name.

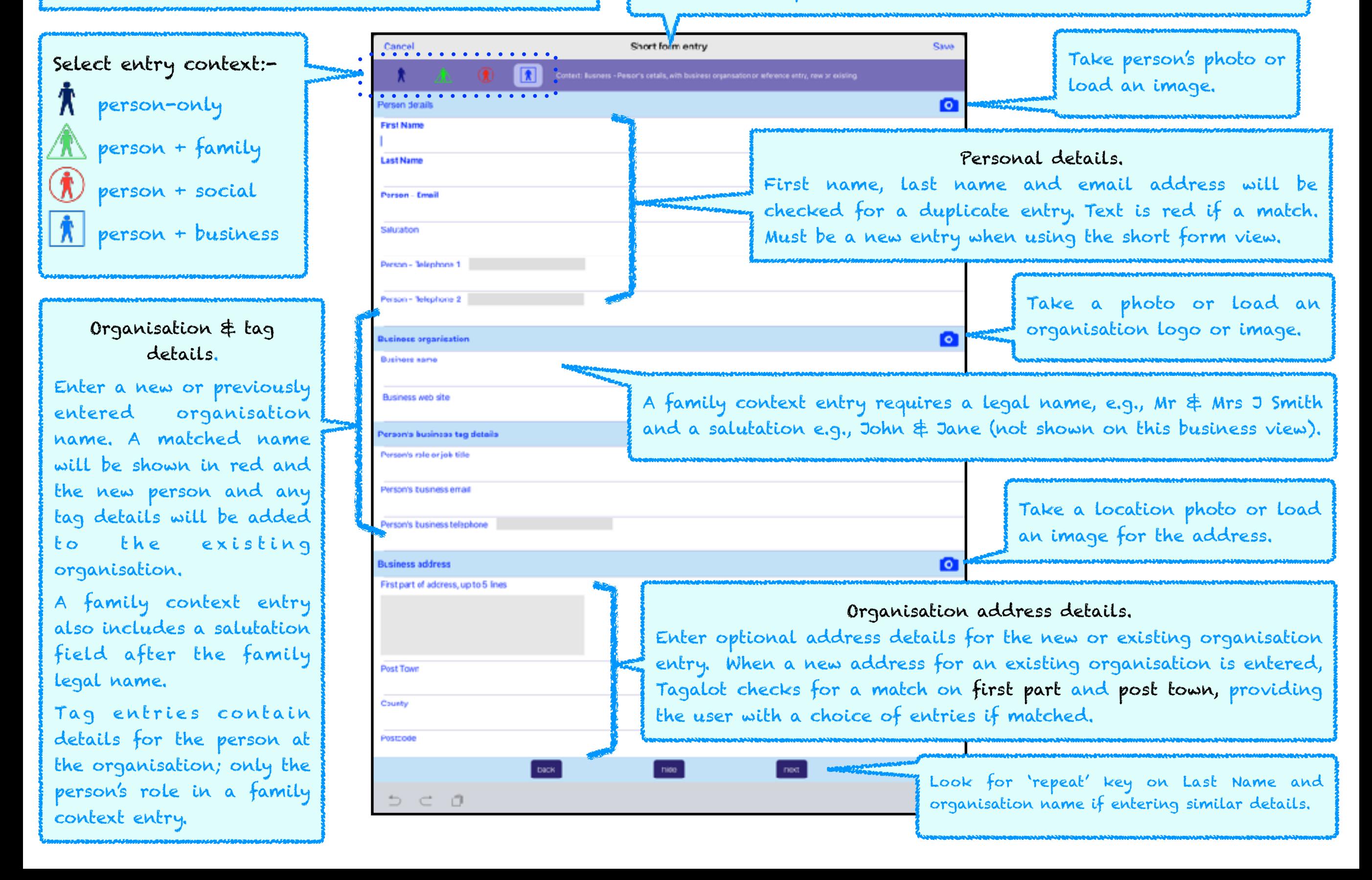

### <span id="page-6-0"></span>Tap to view Collection groups.

A contact is placed into a collection group by a drag & drop action, creating a link to the contact - i.e., no tag details. See Drag & Drop guide for details.

### Collections list

Collection groups hold links to members of the group (not tags)

Tap (i) to edit the collection group name, keywords, notes or to change the context.

Swipe right on a row to display the linked members in the [Persons & Tags](#page-1-0) view.

Tap a row to open the Contact Hub view for the collection.

Swipe left on a row to delete

# [Collection Groups](#page-0-0)

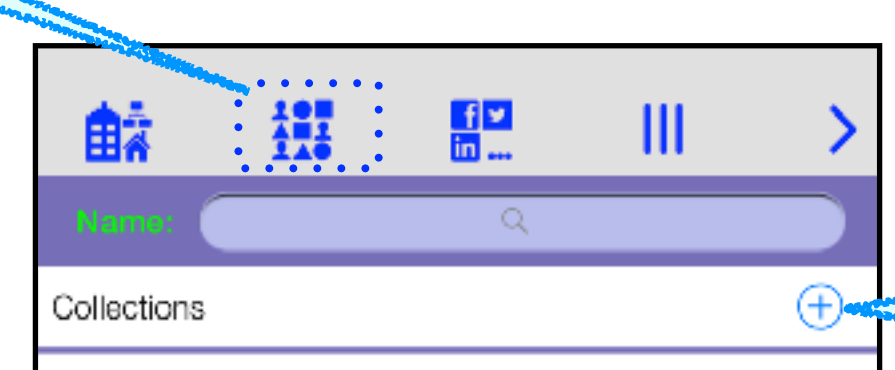

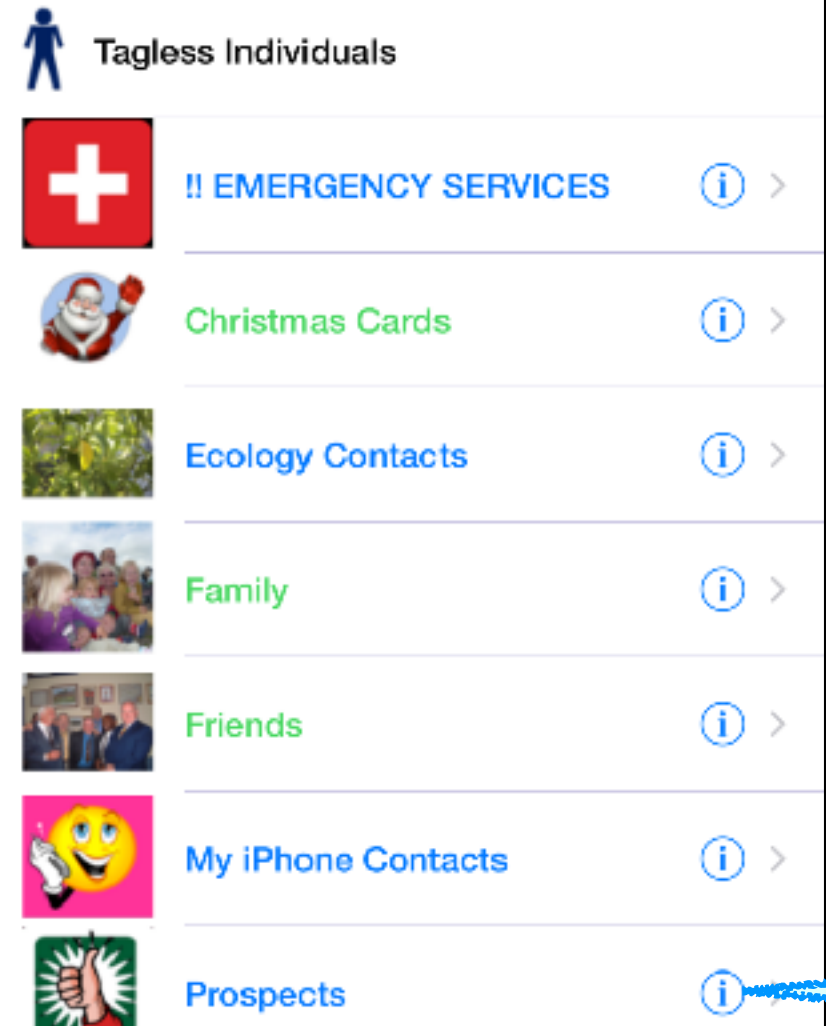

Context filters: All, Family, Social, Business

 $\circled{c}$ 

Ċ

Collections are used for any purpose, wherever a logical grouping of Tagalot contacts is required. Each group can hold a mix of contact types, including persons, organisations, and tags.

Add a collection group.

Details include name, image, key words, notes and context settings. Collection groups (and organisation groups) can be selected for export actions, group emails, labels and messaging actions for each grouped contact through the Contact Hub.

An example is the 'My IPhone Contacts' collection, keeping just your primary contacts in the group, which can be exported as a group to Apple Contacts.

> Open a collection group entry to edit the group details.

### <span id="page-7-0"></span>Tap to view Service groups.

A contact is placed into a service group by a drag & drop action, creating a service tag which can be edited. See Drag & Drop guide for details

## Services list

Swipe right on a row to display the linked members in the [Persons & Tags](#page-1-0) view.

Swipe left on a row to delete the service group and tags (linked contact details are not deleted).

All services defined for a contact will appear on the Contact Hub view for the contact.

# [Service Groups](#page-0-0)  $\begin{array}{c}\n1.08 \text{ PM} \\
\hline\n\end{array}$ Carrier<sup>2</sup> 鏍 ≡ 齢 Organisations  $\left(\begin{matrix} \mathbf{\mathbf{H}} \end{matrix}\right)$ A abcLogic Ltd ⊕  $\circ$  $NATS$  AIS Notams ⊕ **Amazon Ltd Andrewsfield Flying Club**  $\circ$ Anne, Will & Family ⊕ Mr W & Mrs A Baker **Automobile Association** ⊕ Axis Paragliding & (i) Paramotoring  $_{\copyright}$ උ Context filters:

All, Family, Social, Business

Service groups and associated tags define access to services for contacts. Each tag can contain a link to two services; either can be a web service or an app on the device.

### Add new service group.

Each group is associated with a type of service, such as Twitter.

The group entry can hold template access details to the service, as a web link and/or an app link. A placeholder can also be used to enter, say, a username from each tag; when a tag is created, the template entry is copied from the group. Alternatively, access details for each contact can simply be entered into the tag.

Access details are user-defined and most services can provide details. Pre-sets for popular services are available in the edit view.

Open a service group entry to edit the group details.

<span id="page-8-0"></span>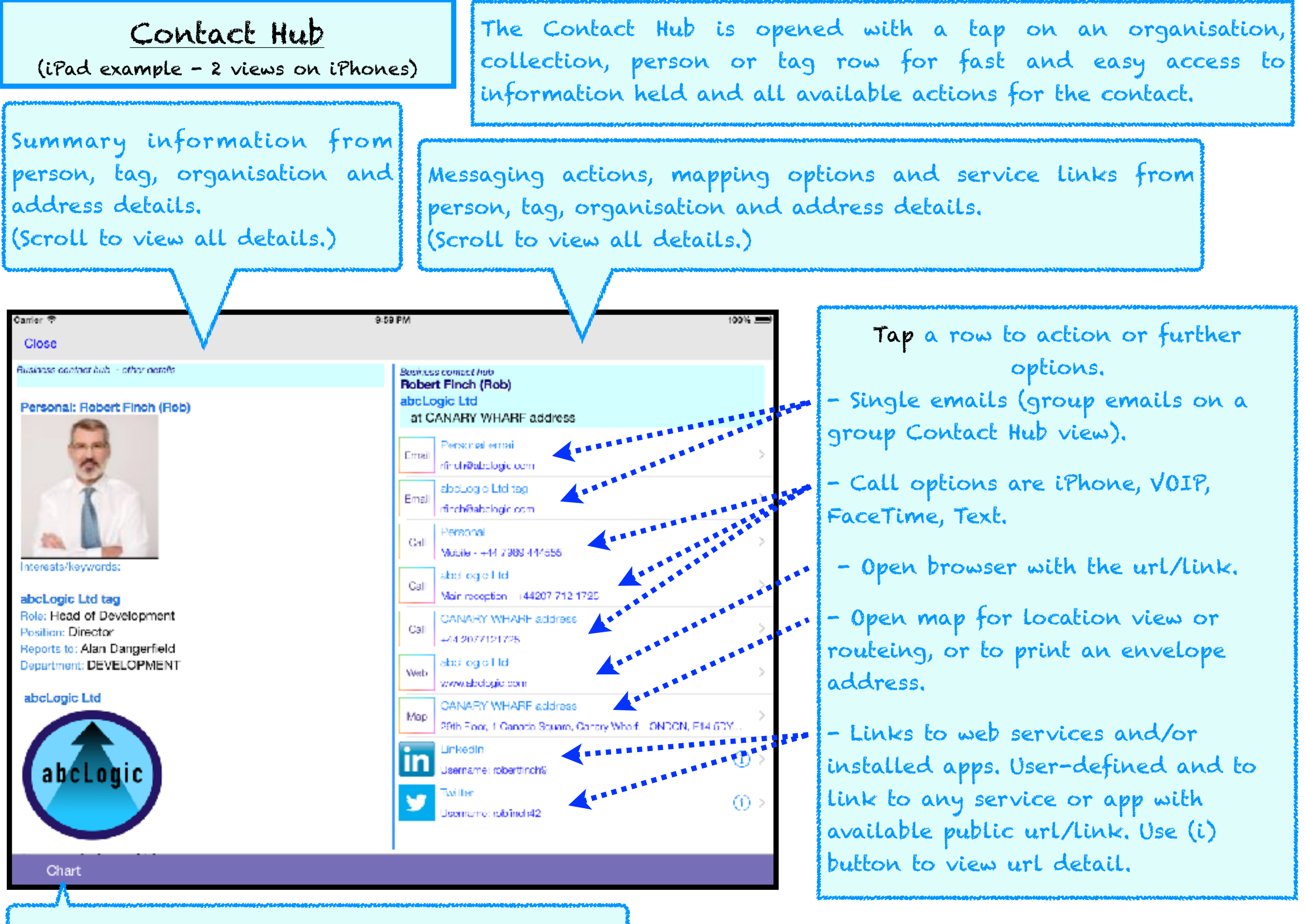

Open organisation chart (business context only)

<span id="page-9-0"></span>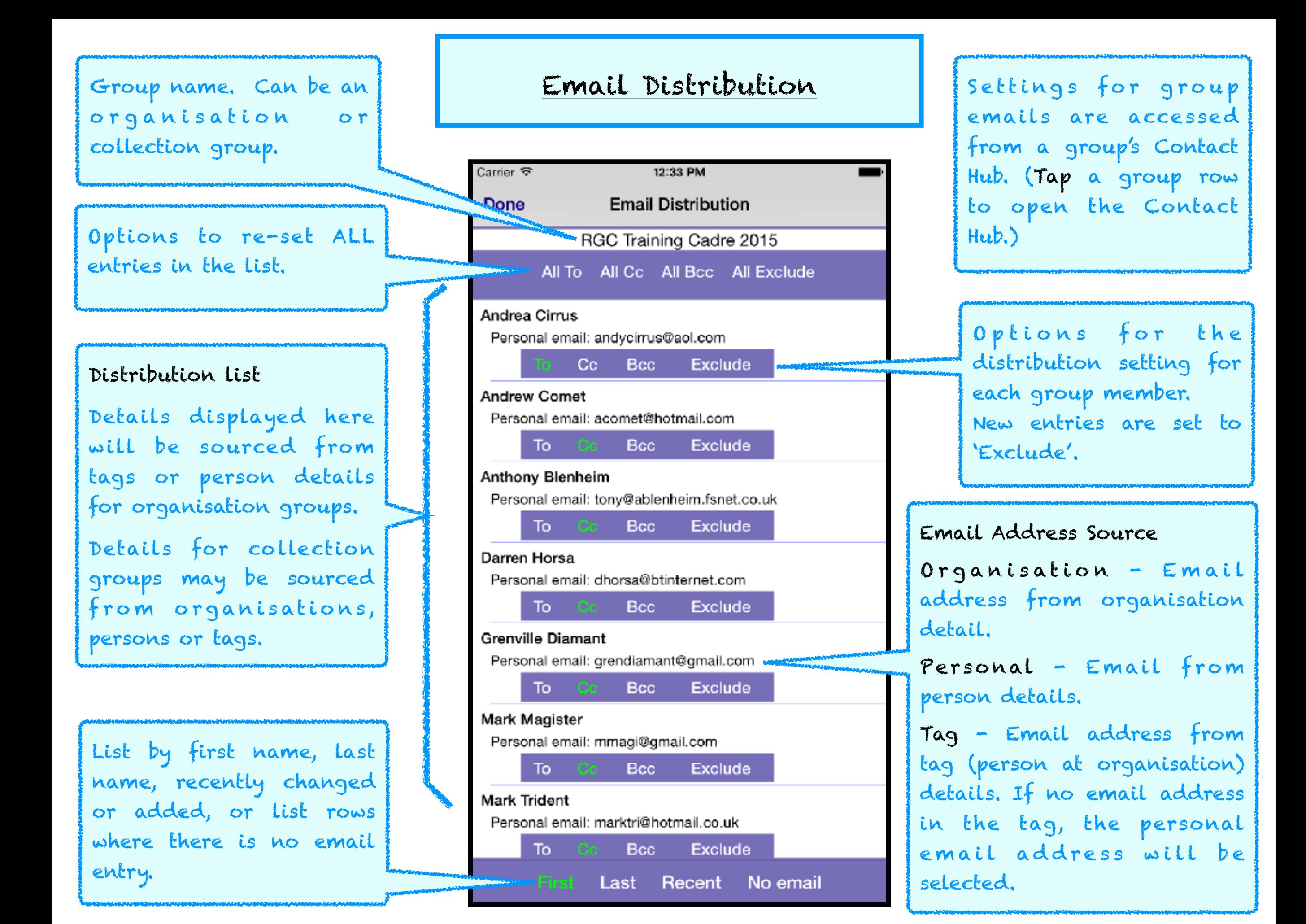

[Organisation Chart](#page-0-0)

# Centre Row

<span id="page-10-0"></span>Tap to select or deselect the contact in this row, i.e. the chart subject.

When selected, the contact's report up and reports down can be viewed.

When deselected all contacts in the organisation group will be displayed on this row - scroll horizontally to select.

To add reporting lines from other contacts not currently in view, select All from the bottom bar. All contacts in the organisation group will be displayed in first name order in the top and bottom bars. Scroll horizontally to align reports with the centre row, tap the joining line to set and unset reports.

Select Not set from the bottom bar to show only contacts where there is no reporting line.

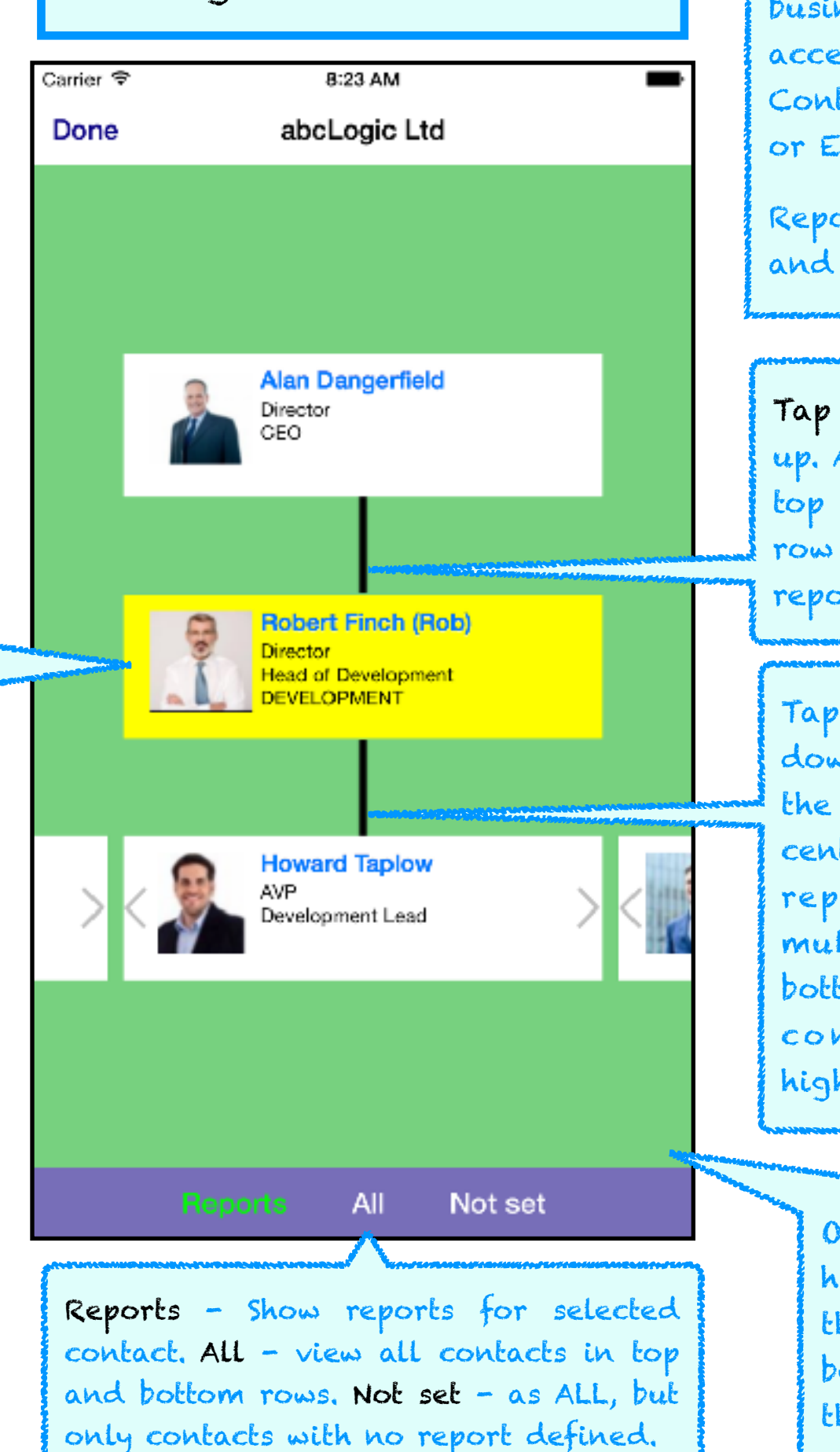

The chart view is available for business organisations only and is accessed from the organisation's Contact Hub, or a tag's Contact Hub or Edit view.

Report lines are recorded as set and unset; no save is necessary.

Tap the line to set or unset a report up. An aligned report contact in the top row can be moved to the centre row by a swipe down; must be a report, i.e., with solid line

Tap the line to set or unset a report down. An aligned report contact in the bottom row can be moved to the centre row by a swipe up; must be a report. On larger screens with multiple contacts visible on the bottom row, first select (tap) the contact to move up (orange highlight set).

On an iPhone 4S, to temporarily hide the top and bottom bars tap the green background above or below the chart. Next tap restores the bars.

<span id="page-11-0"></span>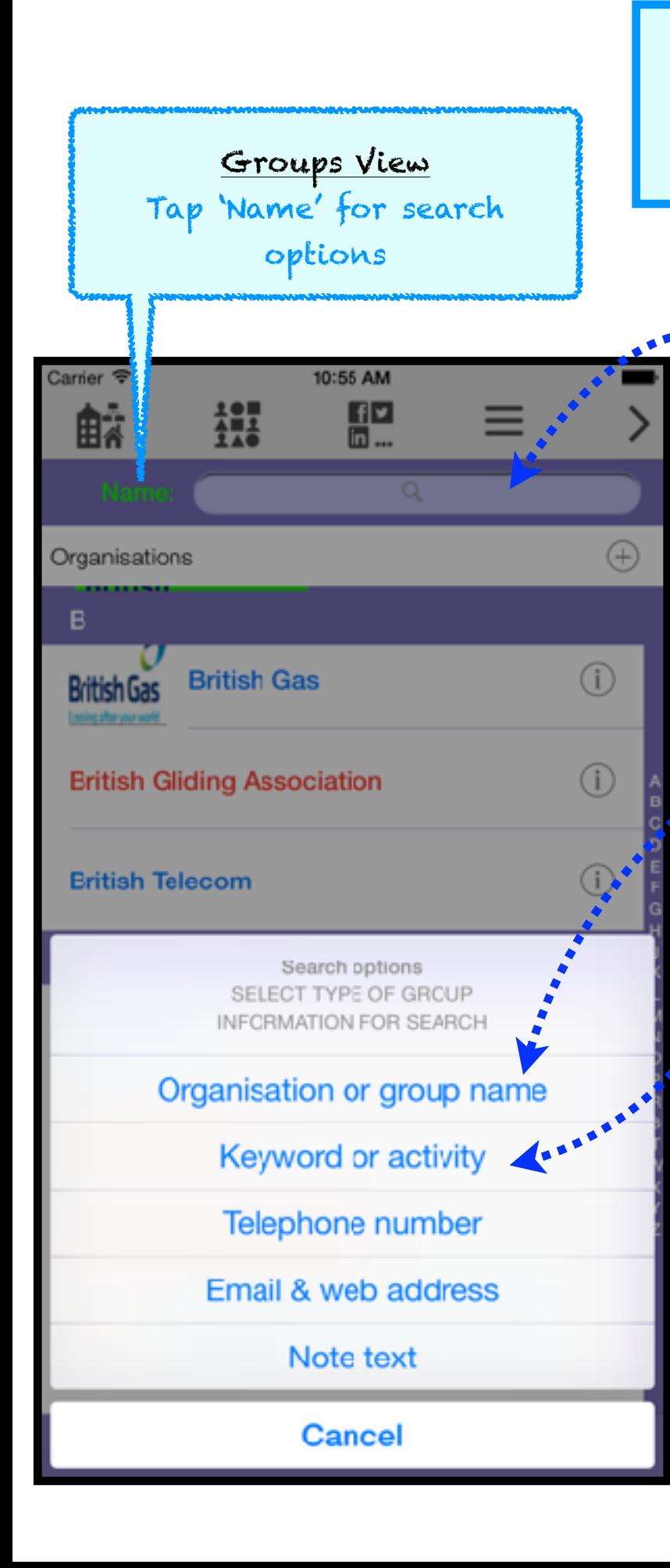

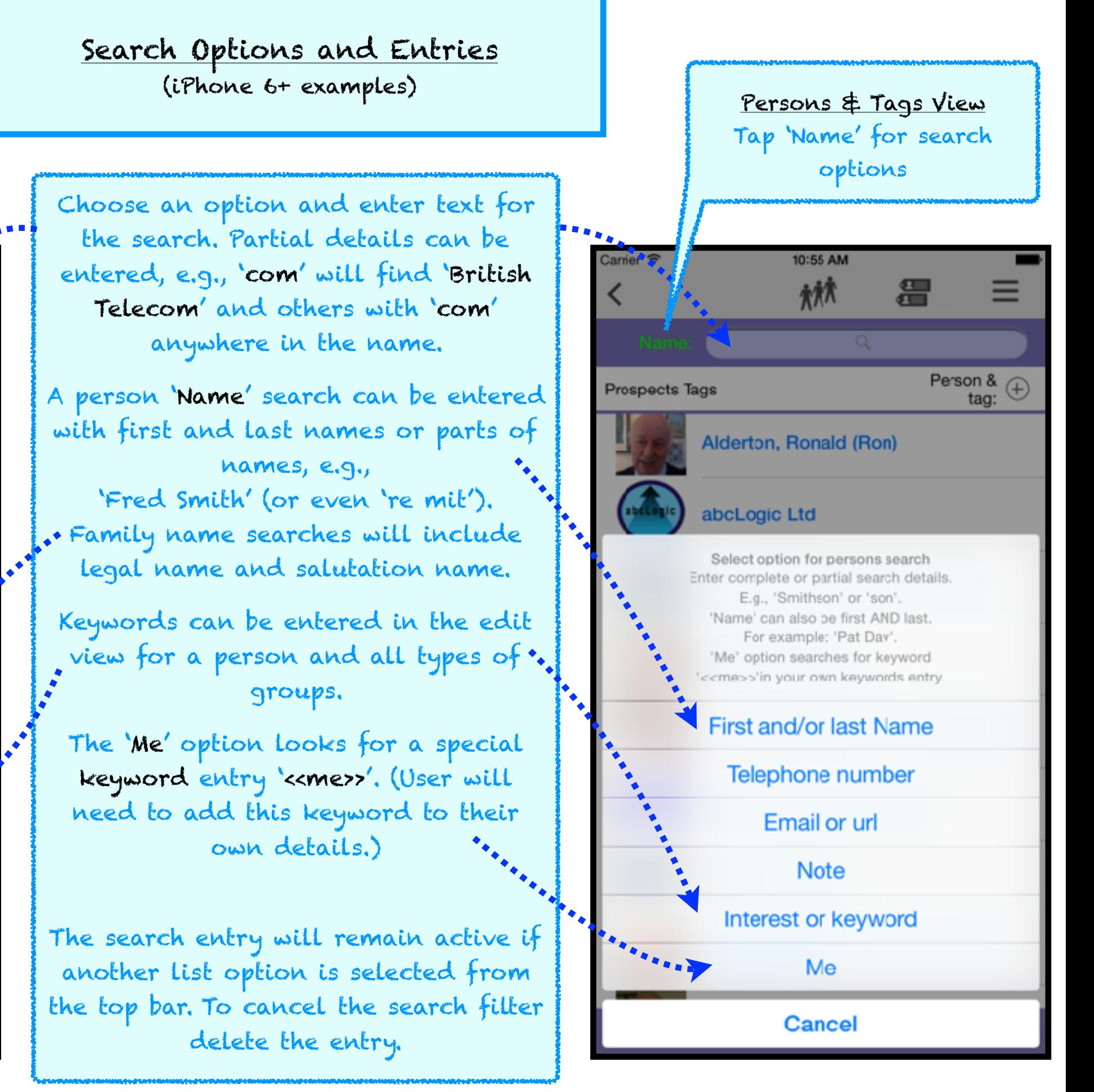

<span id="page-12-0"></span>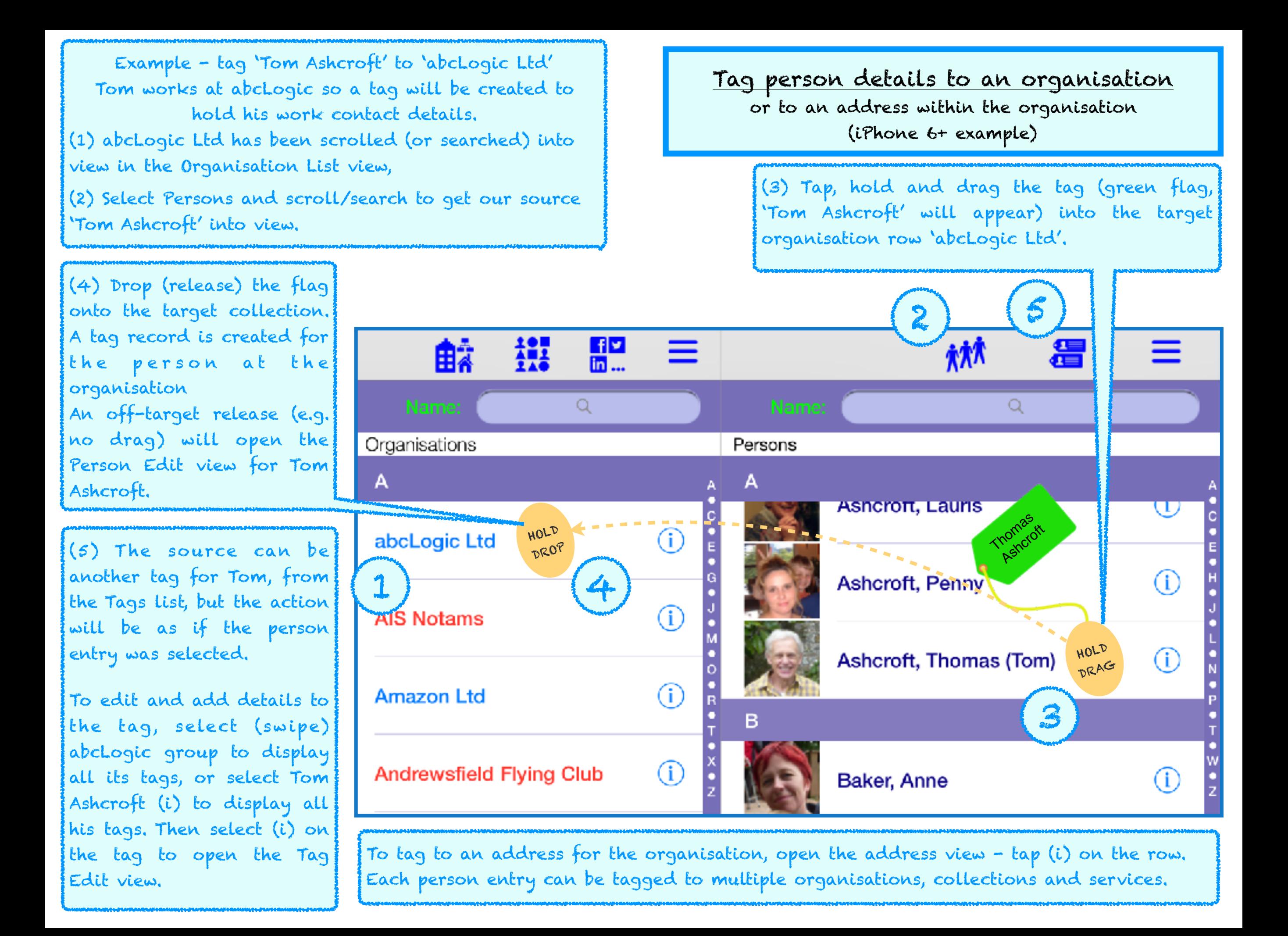

<span id="page-13-0"></span>Example: Add tag 'Rob Finch at abcLogic Ltd' to the 'Prospects' collection group (1) 'abcLogic Ltd' has first been selected (swiped right) in the Organisation list view and its tags are now displayed in the right-hand view.

(2) Select Collections List and scroll or search to get collection 'Prospects' into view.

[Add a tag to a collection or service group](#page-0-0)

(iPhone 6+ example)

(3) Tap, hold and drag the source tag (green flag, 'Robert Finch' will appear) to the target collection row 'Prospects'.

2 1 鍡 <u> 42</u> 林木 Q Q 1 Collections abcLogic Ltd Tags Davenport, Rich (i) Robert Finch  $\circled{i}$ **My iPhone Contacts** -Daventry, Julie (i) HOLD  $\textcircled{\scriptsize i}$ **Prospects** DROP HOLD  $\bf (i)$ Finch, Robert (Rob) DRAG 4 2 3  $\textcircled{\scriptsize 1}$ "RGC Training Cadre 2015 Green, Sharon  $\rm (i)$ **Two Seater Competition**  $\textcircled{\scriptsize 1}$ 2015 (i) James, Gregory (Greg)

The actions are the same if the target is a service group. Each tag entry can be added to multiple collections and services.

(4) Drop (release) the flag onto the target collection and the tag will now be a member of the 'Prospects' collection group.

An off-target release

(e.g. no drag) will open the Person Edit view for 'Robert Finch'.

Rob's abcLogic tag will appear when either the company or the 'Prospects' collection is selected.

Collection groups hold links to contact entries (not tags). If the target is a service group, service tags will be created, to hold access details for each grouped contact.

<span id="page-14-0"></span>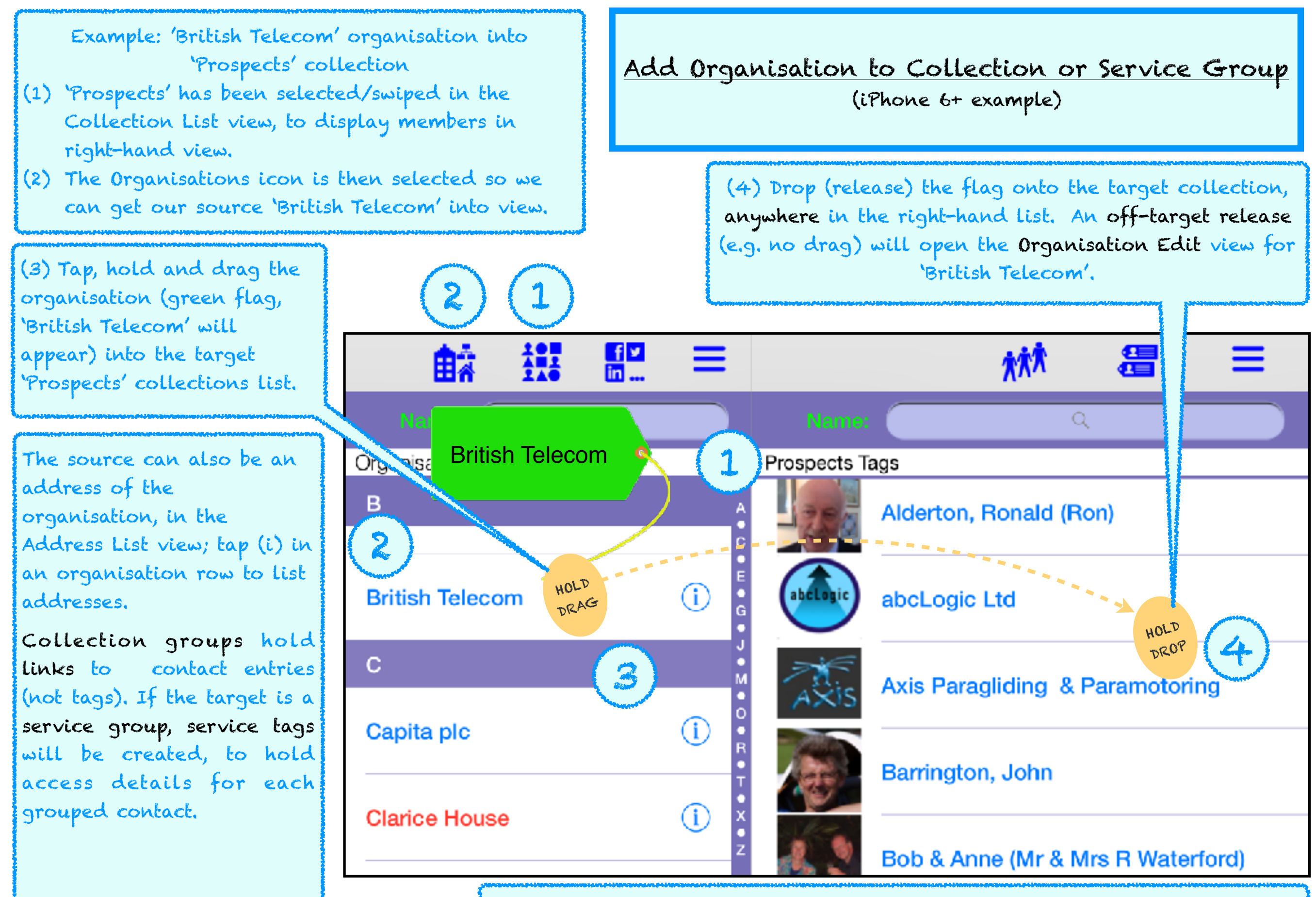

The actions are the same if the target is a service group. Each organisation entry can be added to multiple collections and services. <span id="page-15-0"></span>The storage in use is noted here, as well as indicated by the three-line 'More' icon; vertical lines - iCloud storage in use, horizontal lines - local storage.

# [Export](#page-17-0)

Your contacts are not locked into Tagalot. Group or select the required persons and tags in the Persons and Tags view, then export to your Apple Contacts, or as vCards, or as a formatted text file. Similarly, organisation details can be exported from the Groups view, using the more icon in the top bar. See [Export Guide](#page-17-0) for more details.

## [Settings](#page-18-0)

View the current Tagalot database size, migrate to iCloud storage, copy iCloud data to the device's storage, or delete the local storage database. See [Manage Tagalot Data](#page-18-0) for

more details.

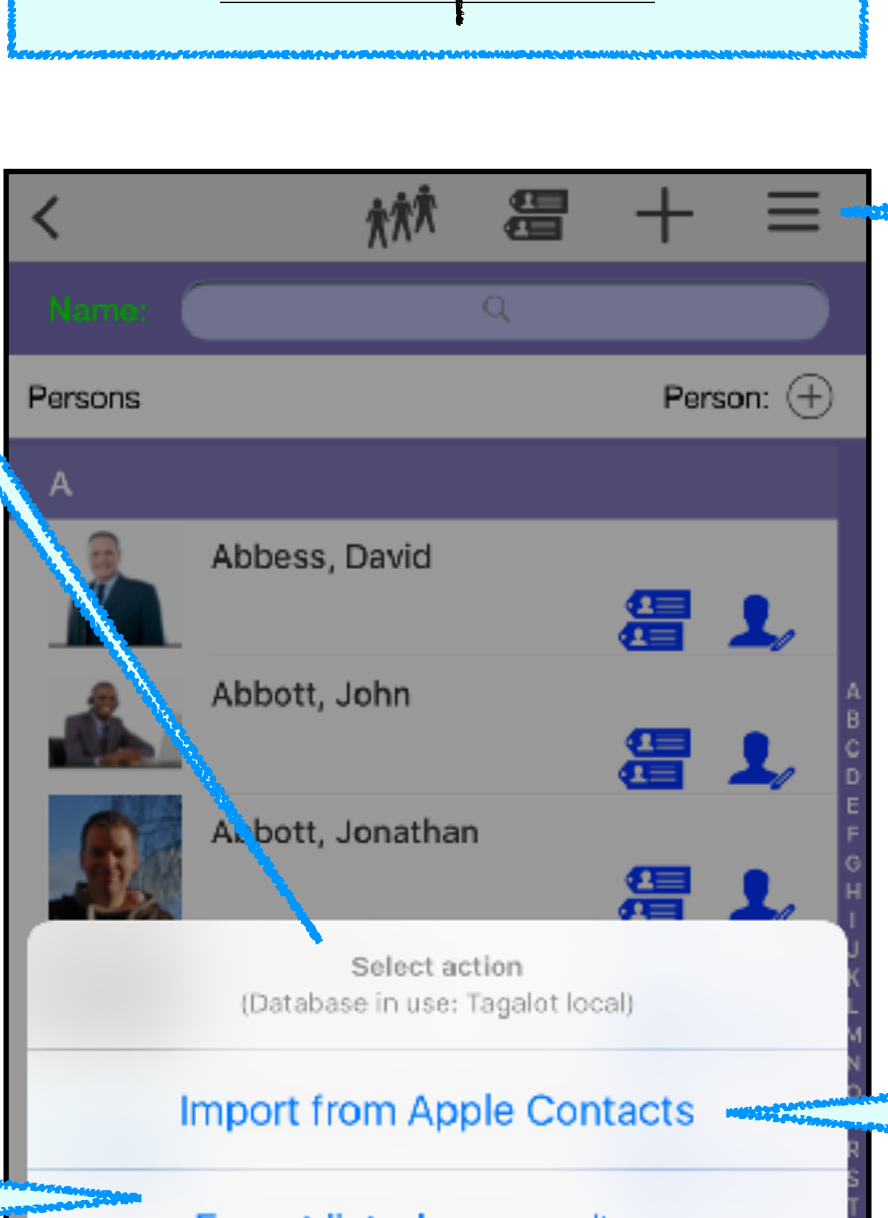

[More Options](#page-0-0)

Export listed persons/tags

**Print labels • Settings** 

Cancel

Tap the three-line 'More' icon for to list options. The Groups view has a similar icon, which accesses just the export option for listed organisations.

# Import

Import contacts from the Apple Contacts address book. Options to create Tagalot collection groups from Apple groups and business organisations from company names. Use the Apple Contacts as your 'front-line' contacts, copy to Tagalot Contacts routinely for new additions; duplicates will not be created or overwritten. See Import Gui[de for more de](#page-16-0)tails.

Print address labels for persons or tags currently listed in the Persons & Tags view, in a 2-col x 7 row format, A4 or Letter paper. Reminder - print a single envelopestyle address from the address row on a Contact Hub view

# <span id="page-16-0"></span>[Import Guide](#page-0-0)

the *l* 

Pre-

number

Tap 'Import' when the required options have been set.

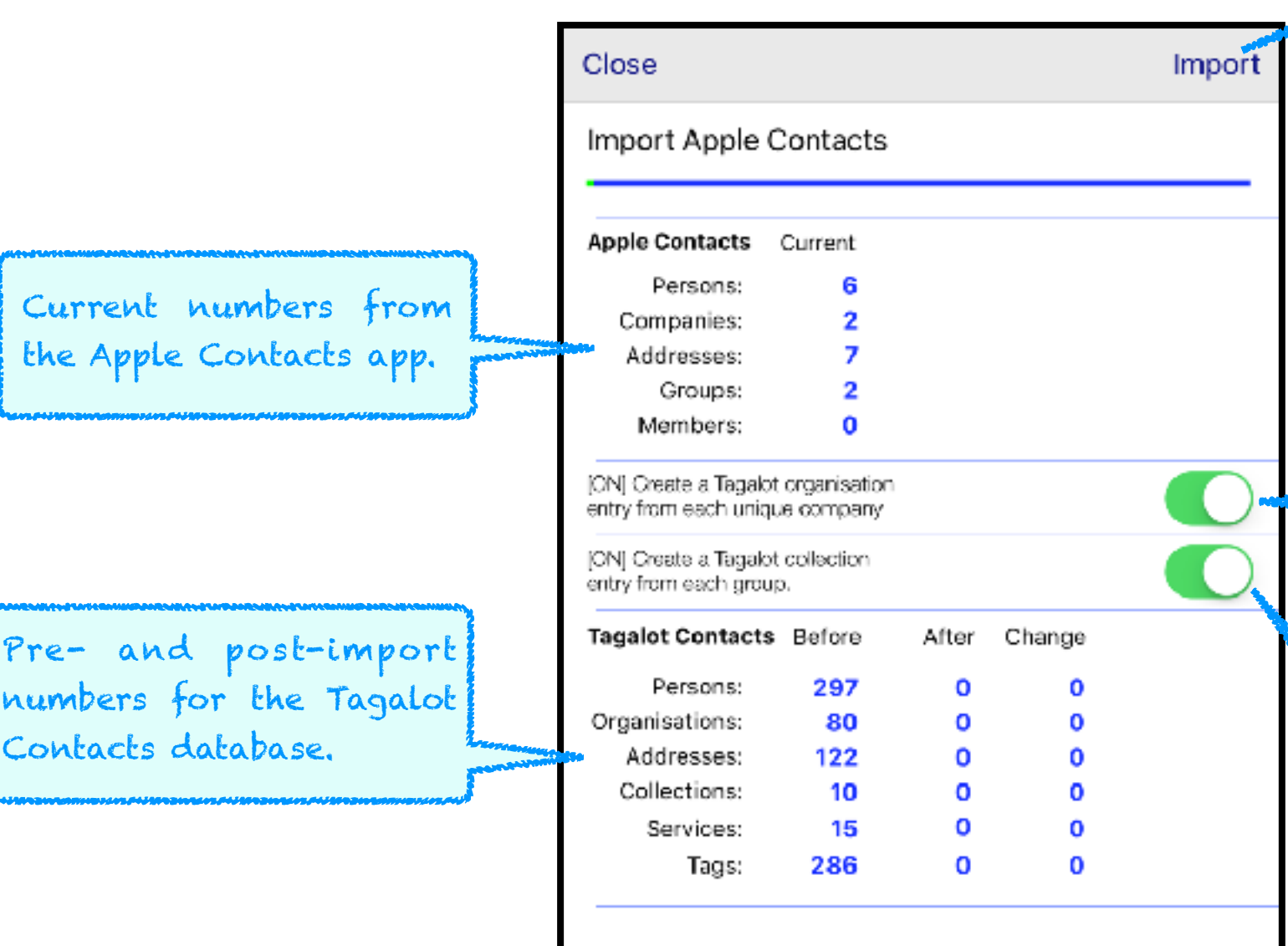

The import process checks for duplicates in Tagalot, matching on the following key fields: first name, last name and email for person contacts, and group or company name for other contact types. No duplicates will be entered, updated, or overwritten. Changing these key details in Apple Contacts will result in a new entry in Tagalot on a subsequent import.

### Company name option

If ON, company name entries in the Apple Contacts will be used to create a business organisation entry in Tagalot, without duplication. If the company name is entered with a person's details, a tag to the organisation will also be created for the person.

If OFF, company names in person contacts, and separate company name contact entries will be ignored.

# Apple groups option

If ON, groups in Apple Contacts will be created as Collection groups in Tagalot, with the same Apple group contacts as members.

If OFF, the groups will be created as business organisations and the grouped Apple contacts as tags to the organisation.

# <span id="page-17-0"></span>[Export Guide](#page-0-0)

The source items are first selected, either in the Organisations list view, or the Persons & Tags view. Organisation lists may be filtered by context and/or a search entry. The Person & Tags list can contain person entries, person with addresses, or members of a selected organisation or collection group, optionally filtered by a search entry. Export is not available for the Tags list, single person with tags list or service groups. Tap an export option switch for further options, as shown below.

# Apple Contacts

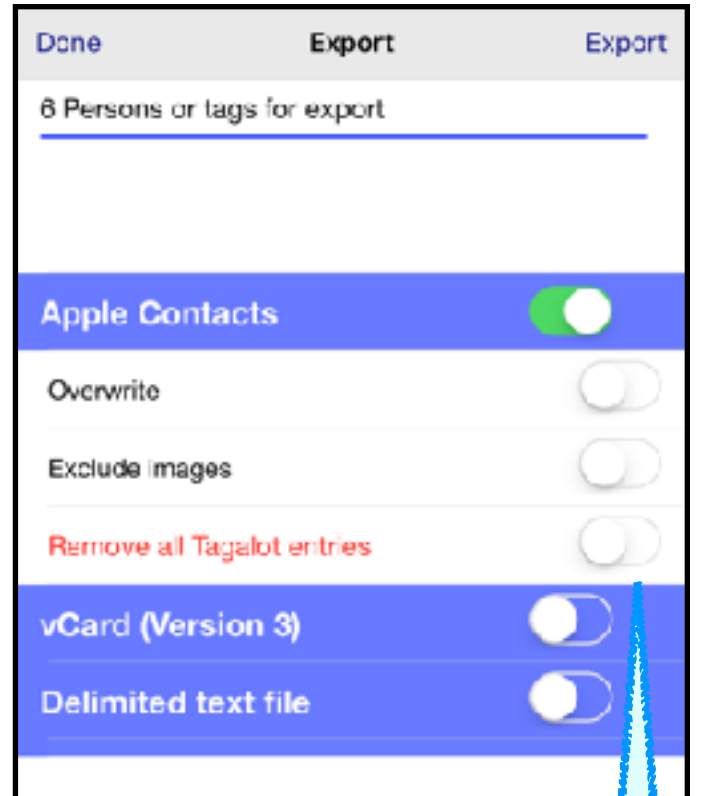

The remove entries option does not export, but removes all entries in Apple Contacts, which have previously been exported from Tagalot. I.e., all entries in the Apple Contacts '[Tagalot]' group.

# vCard 3.0 text file(s) | Delimited text file

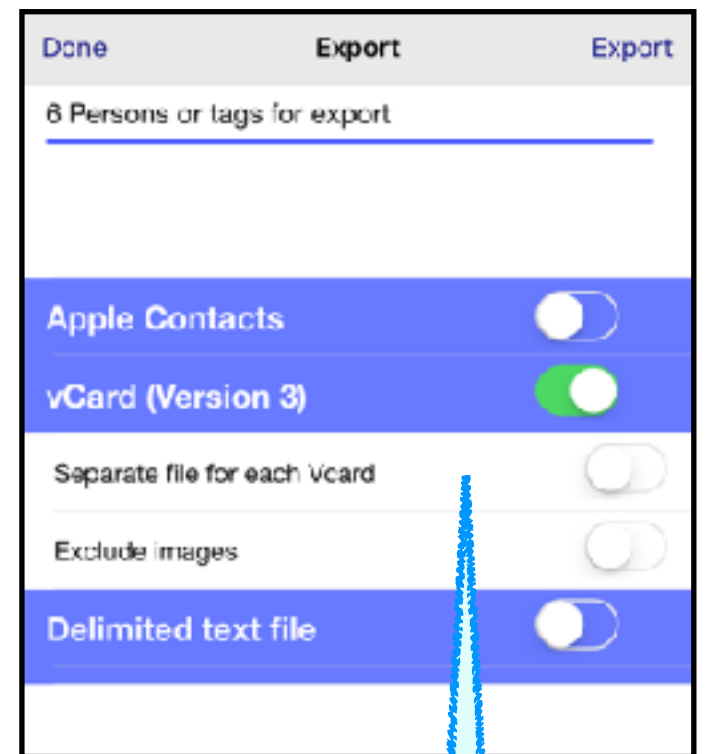

Option for all cards in one text file or a separate file for each card. Option to exclude image data, which can be a large volume.

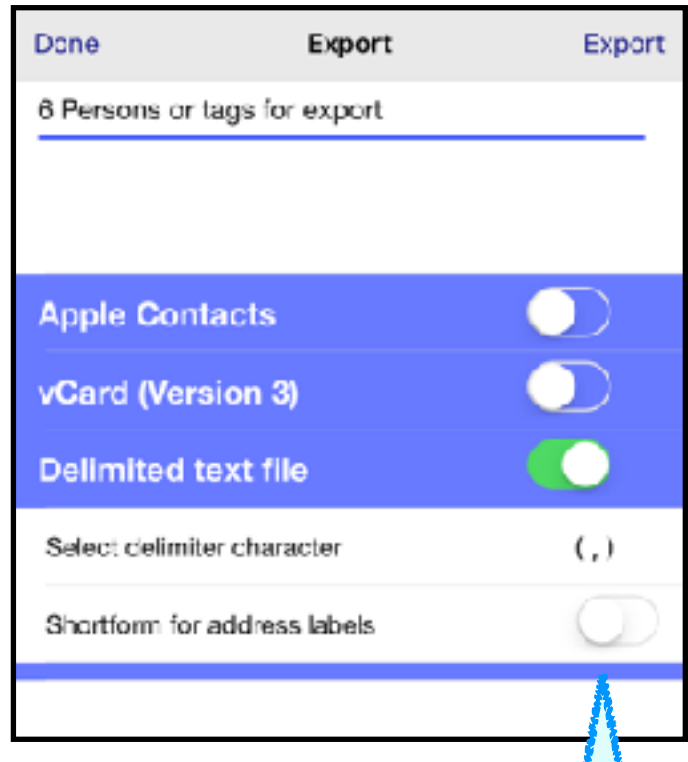

Tap the delimiter character to change. The short form option exports just the name and address details, e.g., for export to other label printing apps.

Exported text files can be copied using app access in iTunes on a desktop pc or laptop, with the source device connected. (Additional file handling options will be available in a future release of Tagalot Contacts.)

# [Settings](#page-0-0) - Data Storage Julius Settings

<span id="page-18-0"></span>Select 'Enable' for iCloud or device storage for your Tagalot database.

An 'Options' button appears when the required store is active.

See following notes on Data Storage and available options.

### iCloud storage

The iCloud process maintains its own copy of the Tagalot database on the device. When enabling iCloud storage, ensure sufficient space is available for the iCloud copy. When iCloud storage is active the 'More' (3 lines) main menu option changes from horizontal lines to vertical lines.

Unless you are prepared to lose all data on your device, you must be backing up, either automatically with the use of iCloud for all your apps, or manually and routinely using iTunes on a desktop pc or laptop.

### Done

### **SETTINGS - DATA STORAGE**

Device storage available =  $\sim 181.72$  GB

#### iCloud storage

Size: 197 KB Modified: 29/03/2016, 12:06:55 Created: 24/03/2016, 18:06:03

**Active** 

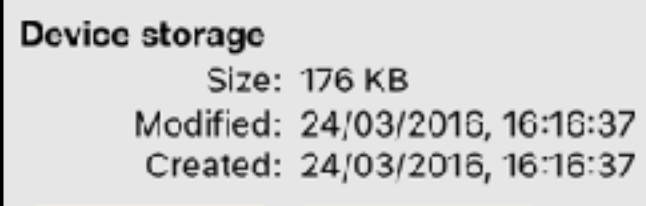

### **SETTING - INITIAL VIEW**

### Define favourites collection

#### Start

Group your favourites and VIP contacts in a collection. Enter the collection name here to load as an initial view. On the initial view, tap to open the contact's hub view. To dismiss the initial view, swipe left or right,

[Settings - Data Storage continued ..](#page-19-0)

The Settings view displays the approximate free storage space on your device. Current details for iCloud and device Tagalot databases are displayed below.

Progress details, including a bar or activity wheel, when changes are being processed.

# Device (local) storage

Your Tagalot local database is a separate copy and is not affected by iCloud use, unless the iCloud option to copy to (and overwrite) is used. It is possible to run both local and iCloud copies of your Tagalot data, enabling each as required, or with copying, keep your local version as a backup of your iCloud data.

## Setting - Initial View

If an existing collection group name is entered here the group's members (any type of contact) will be displayed when Tagalot starts, or when selected from the 'More' menu.

# <span id="page-19-0"></span>[Settings - Data Storage continued](#page-0-0)

## Migrating to iCloud

- 1. Only use iCloud storage for Tagalot if you need to share and synchronise your Tagalot data across devices. You can separately decide to use iCloud for backup of all your device data, but this does not share or synchronise the Tagalot data.
- 2. Ensure you have sufficient storage space, both on your device and in your iCloud account. Use IOS Settings -> Storage and iCloud.
- 3. Whenever you login to iCloud in IOS Settings, it automatically enables backup to iCloud. To minimise your iCloud storage you can disable iCloud backup and use only the manual backup to a PC through iTunes.
- 4. Select 'Enable' for iCloud in the Settings view. The migration starts by making a local copy of the database, and it switches to this when complete. Refresh your Tagalot list views using the top menu bar icons.
- 5. If, or when, a network connection is available, the iCloud copy is uploaded to the Apple iCloud servers. This is a background process (i.e., not visible) and can take a long time with a large database, so consider leaving the upload to run overnight. Migrate your other device(s) when the upload is complete - check Tagalot usage in iCloud using IOS Settings.
- 6. On the other devices you wish to synchronise your Tagalot database, ensure each device is logged into the same iCloud account.

7. In Tagalot Settings select 'Enable' for iCloud on your other device(s). The Tagalot data now has to be downloaded, and this requires a network connection. After a delay, but not as long as the initial upload, the Tagalot data from iCloud will appear (this may require a refresh using the top bar menu icons).

# Using iCloud

- 1. Your Tagalot data will be synchronized between devices when iCloud storage is enabled and you are logged into the same iCloud account on each device.
- 2. It is advisable to keep logged in to your iCloud account, and not swap between other iCloud accounts on your device.
- 3. Moving between offline and online should not be a problem, as synchronisation 'catches up', when you connect to your network, typically after a small delay.
- 4. Maintain sufficient free storage on your device and for your iCloud account (which is chargeable over 5GB).
- 5. It is advisable to routinely copy your iCloud Tagalot database to your device. If you ever need to reset your iCloud data, or change to a new account, the device copy could be used to reload the data to iCloud.

[Settings - Data Storage continued ..](#page-20-0)

# <span id="page-20-0"></span>[Settings - Data Storage continued](#page-0-0)

# iCloud Storage Options

When the iCloud store is active the following options are available.

- 1. Copy device store to iCloud Copies the Tagalot database on this device to iCloud. Use this option where an initial load to iCloud is required. This option should be used on one device only unless certain another device contains only different contacts, otherwise duplicates may be created.
- 2. Copy iCloud store to device The Tagalot iCloud database will be copied to and REPLACE the database on this device. Use to create a copy to subsequently reload, e.g., when changing or resetting your iCloud account.
- 3. Refresh Restores the Tagalot iCloud database from the iCloud host servers. Use this option first if the iCloud data becomes inconsistent. See 'Fixing iCloud' if problems persist.

# Device Storage Option

When the device store is active the only option available is to reset the Tagalot database. This clears all entries and leaves an empty database containing only the 'Tagless Individuals' built-in collection group. Selecting this option will immediately clear the data.

# Fixing iCloud

The Apple iCloud synchronization process is generally reliable but if it becomes inconsistent symptoms can include entries not updating across devices or the app crashing soon after launching. See FAQ 003 in the Support section at [www.tagalot.biz](http://www.tagalot.biz) for actions to fix problems with iCloud.

Further help available at [support@tagalot.biz](mailto:support@tagalot.biz?subject=)